Pour accéder au **catalogue en ligne** vous devez avoir en votre possession votre numéro d'usager et le NIP remis lors de votre abonnement à la bibliothèque :

### **SERVICES ACCESSIBLES À PARTIR DE VOTRE DOSSIER D'USAGER EN LIGNE**

- Consultation de votre dossier d'usager;
- Modification de votre mot de passe;
- Renouvellement de vos prêts;
- Réservation de documents;
- Demande de PEB (Prêt entre bibliothèques);
- Suggestion d'achat;
- Changement d'adresse;
- Listes personnalisées.

# **BIBLIOTHÈQUE ALICE-LANE**

6, avenue Radisson Baie-Comeau (Québec) G4Z 1W4 Tel. : 418 296-8304

biblio@ville.baie-comeau.qc.ca

# **POINT DE SERVICE**

Centre des arts de Baie-Comeau 1660, rue de Bretagne Baie-Comeau (Québec) G5C 3S3 Tel. : 418 589-1519

pointservice@ville.baie-comeau.qc.ca

# **Numéro d'usager** : \_\_\_\_\_\_\_\_\_\_\_\_\_\_\_\_ **Catalogue en ligne**

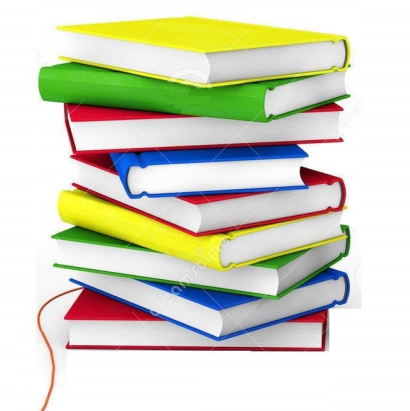

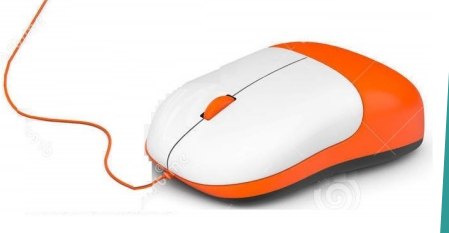

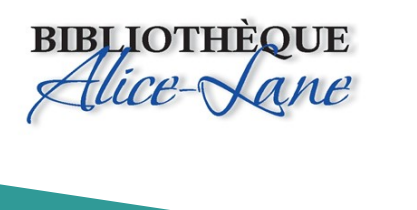

# **ÊTRE ABONNÉ... ACCÈS À VOTRE DOSSIER EN LIGNE RENOUVELLEMENT DE VOS PRÊTS**

Accédez au catalogue en ligne de la bibliothèque à l'adresse suivante:

# **https://biblio.ville.baie-comeau.qc.ca**

Dans la colonne à droite de l'écran, inscrivez votre **numéro d'usager** (les 11 chiffres) et votre **NIP** dans les cases appropriées.

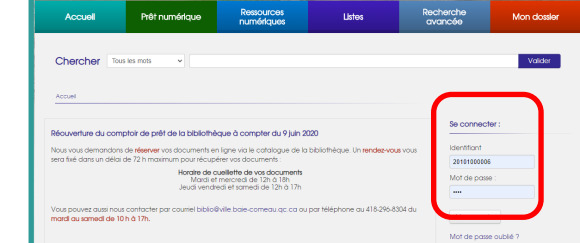

### **CONSULTATION DE VOTRE DOSSIER EN LIGNE**

Cliquez sur **Mon dossier** dans le menu du haut (onglet rouge) pour accéder à la page d'accueil de votre dossier d'usager. ...........

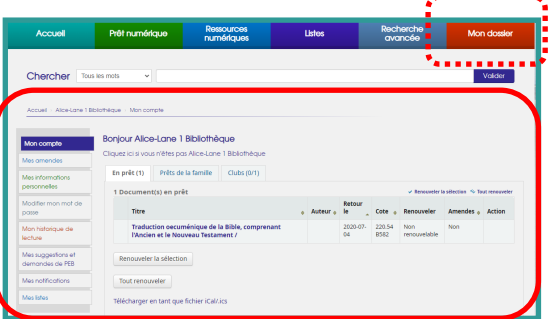

Dans votre dossier, vous avez accès à vos prêts, ceux de votre groupe d'usagers (famille), vos amendes, votre historique de lecture, vos listes, vos suggestions d'achat, demandes de PEB, etc.

Vos prêts apparaissent sur la page d'accueil de votre dossier.

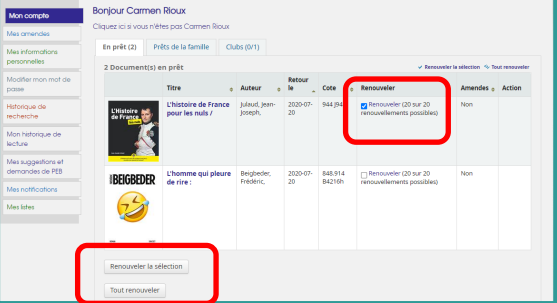

Si vous voulez renouveler tous vos prêts, cliquez sur **Tout renouveler**.

Si vous ne voulez pas renouveler tous vos prêts, cochez les cases correspondant aux prêts à renouveler, puis cliquez sur **Renouveler la sélection**.

Une fois le renouvellement effectué, la mention **Renouvelé!** apparaît.

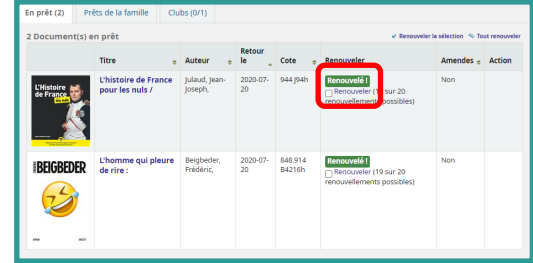

### **VOUS NE POUVEZ PAS RENOUVELER UN PRÊT**

- ◆ Si le document est réservé par un autre usager;
- ◆ Si le maximum de renouvellements en ligne est atteint;
- ◆ Si votre abonnement est expiré.

### **RECHERCHE DANS LE CATALOGUE**

À la page d'accueil, inscrivez votre recherche (mots/expression, titre, auteur, etc.) et cliquez sur **Valider**.

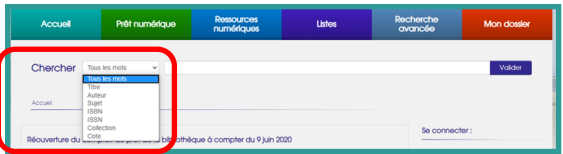

Les documents correspondant à votre recherche s'affichent.

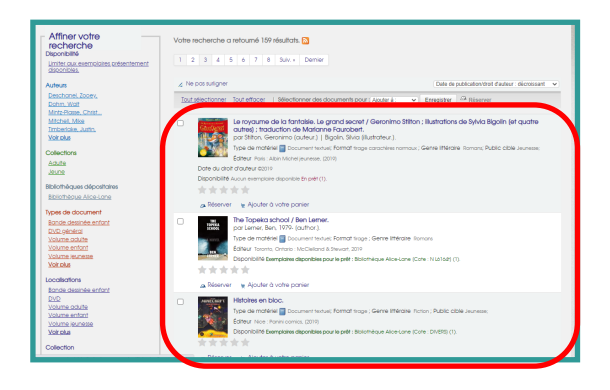

Vous pouvez affiner votre recherche avec les options dans la colonne de gauche ou cliquer sur l'onglet **Recherche avancée**, plusieurs options s'offrent à vous : type de document, localisation, langue, etc.

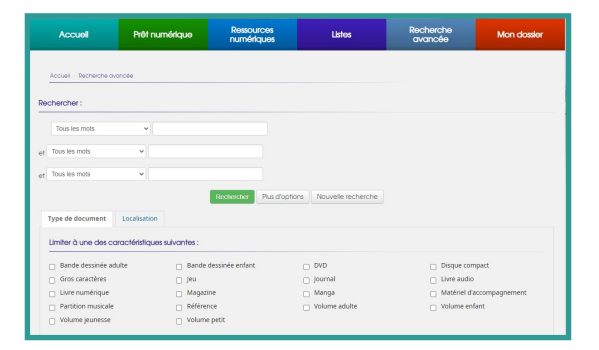

### **RESERVATION EN LIGNE**

Lorsque vous avez trouvé votre document, vous pouvez le réserver à partir de la liste du résultat de recherche ou accéder à la fiche détaillée du document. Cliquez sur le bouton **Réserver.**

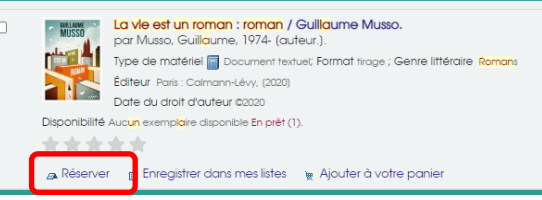

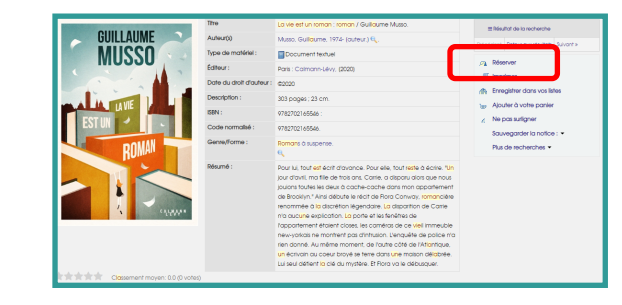

Ensuite, choisissez votre lieu de retrait pour recevoir votre réservation et cliquez sur **Confirmer la réservation.**

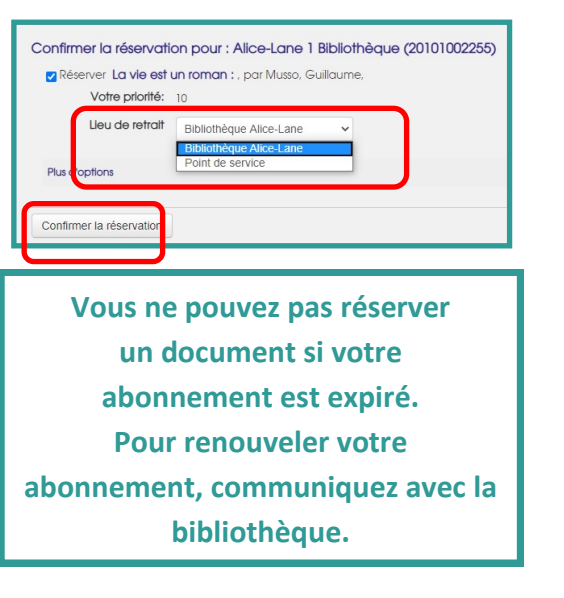

# **MODIFICATION OU ANNULATION DE VOS RÉSERVATIONS**

Cliquez sur **Mon dossier** pour accéder à la page d'accueil du dossier d'usager, puis cliquez sur **Réservations**.

Vous pouvez **Annuler** votre réservation, ou **Suspendre** votre réservation pour une période déterminée.

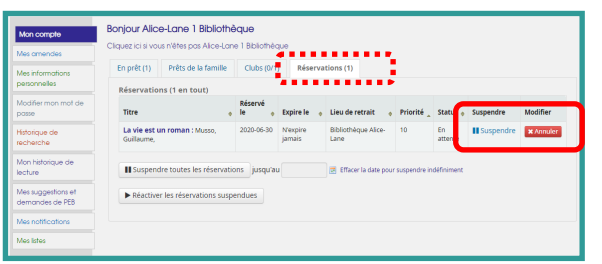

# **SUGGESTIONS OU DEMANDES PEB**

Dans **Mon dossier,** cliquez sur **Mes suggestions et demandes de PEB** et ensuite sur **[Nouvelle](https://biblio.ville.baie-comeau.qc.ca/cgi-bin/koha/opac-suggestions.pl?op=add)  [suggestion ou demande](https://biblio.ville.baie-comeau.qc.ca/cgi-bin/koha/opac-suggestions.pl?op=add)**.

Remplissez le formulaire et cliquez sur **Soumettre votre suggestion.**

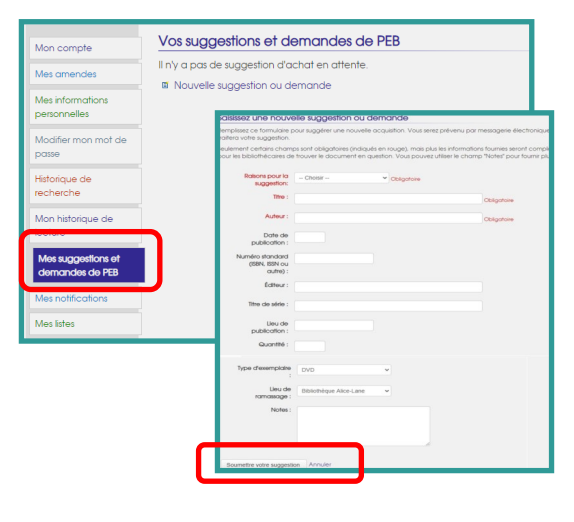

### **CHANGEMENT D'ADRESSE**

Cliquez sur **Mon dossier** pour accéder à la page d'accueil du dossier d'usager, puis cliquez sur **Mes informations personnelles.**

Dans le formulaire, remplissez les informations à changer et cliquez sur **Soumettre vos modifications.**

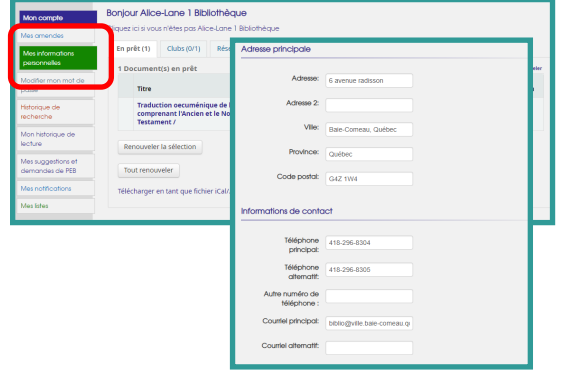

# **MODIFICATION DE VOTRE NIP**

Cliquez sur **Mon dossier** pour accéder à la page d'accueil du dossier d'usager, puis cliquez sur **Modifier mon mot de passe.**

Inscrivez votre **mot de passe actuel** et votre **nouveau** mot de passe (2 fois).

Cliquez sur **Modifier votre mot de passe**. Une fenêtre confirmant la modification de votre NIP s'affiche.

**Un minimum de 3 chiffres ou 3 lettres est suggéré.**

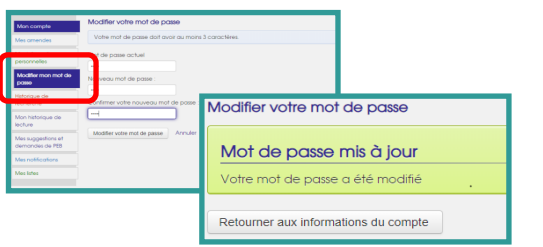